## 执业电子会员证下载功能用户手册(协会版)

省注协用户需登录行业信息管理系统协会版上传执业会员照片和下载执业 电子会员证书。如需打印,地方注协可自备彩色打印机。

1. 登录后点击"注册会计师管理"下的"执业电子会员证"进入执业电子会 员证管理页面,页面默认显示该省注协下所有执业会员(注册会计师)信息。页 面如下:

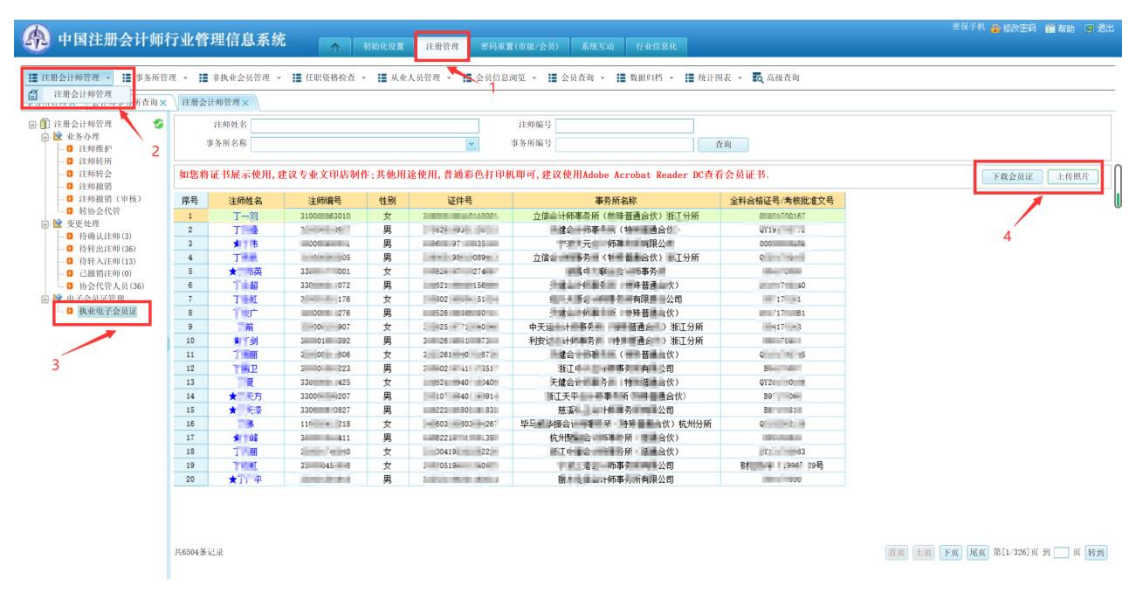

## 上传照片界面

2. 选中需上传照片的执业会员, 在核验照片无误后, 点击"上传照片"按钮 上传执业电子会员证所需照片,会出现上传照片页面,页面会默认显示执业会员 全科合格电子照片,如果未取到执业会员全科合格电子照片则显示示例照片。点 击"<sup>1</sup>"按钮选择上传的照片,选择照片后点击"确认上传"按钮完成照片上 传。照片上传后将使用新上传的照片签发执业电子会员证。页面如下:

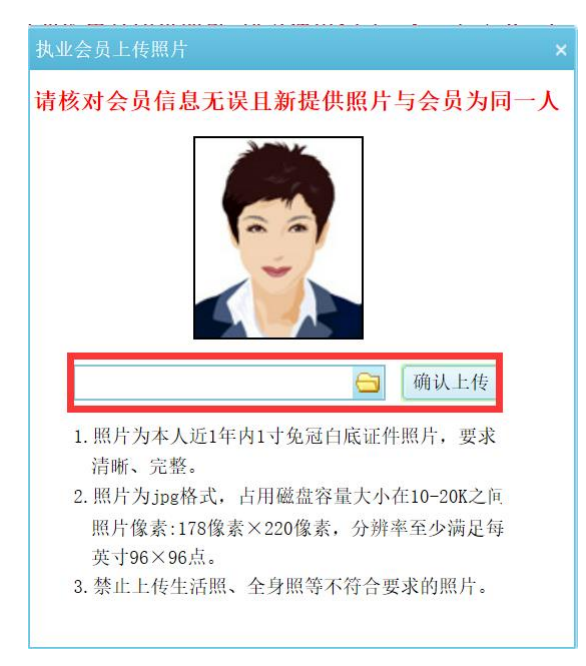

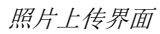

3、省注协点击"下载会员证"按钮可以下载执业电子会员证,再下载时, 系统会判断执业会员基础信息是否完整,如果信息完整即可完成会员证下载。如 果信息不完整将提示"请将会员必填信息补充完整,再进行下载"。提示如下:

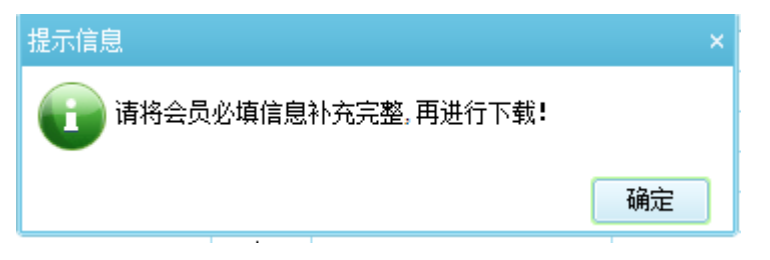

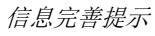

4、当执业会员信息不完整时,需省注协使用"注师维护"功能完成执业会 员信息完善,点击"修改信息"按钮可修改执业会员基础信息,页面如下:

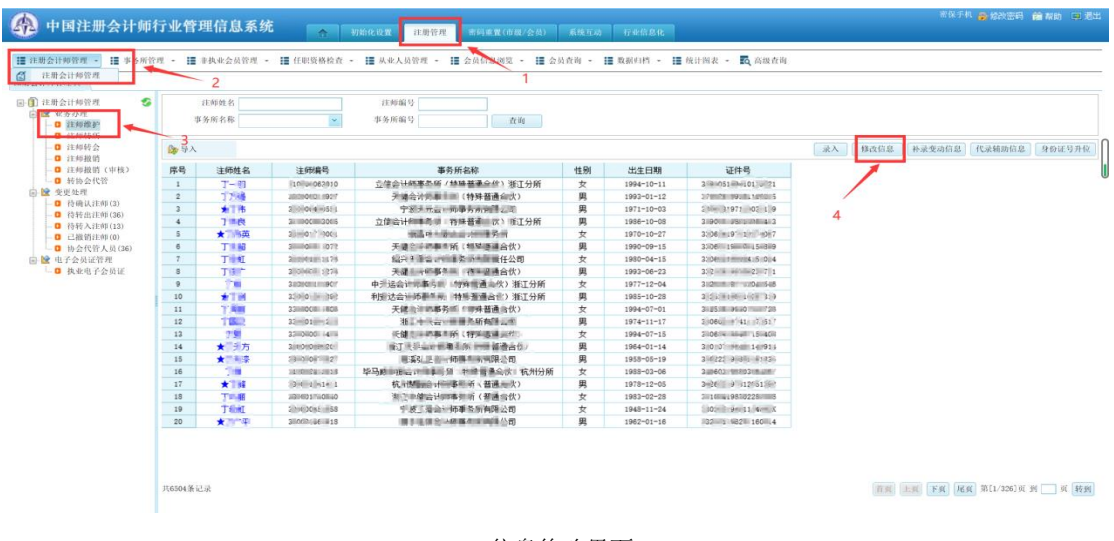

信息修改界面